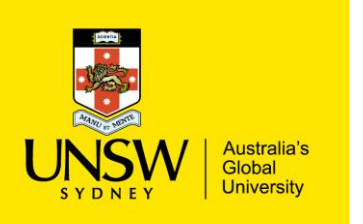

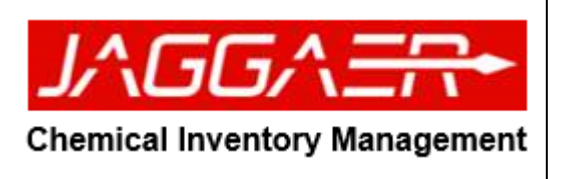

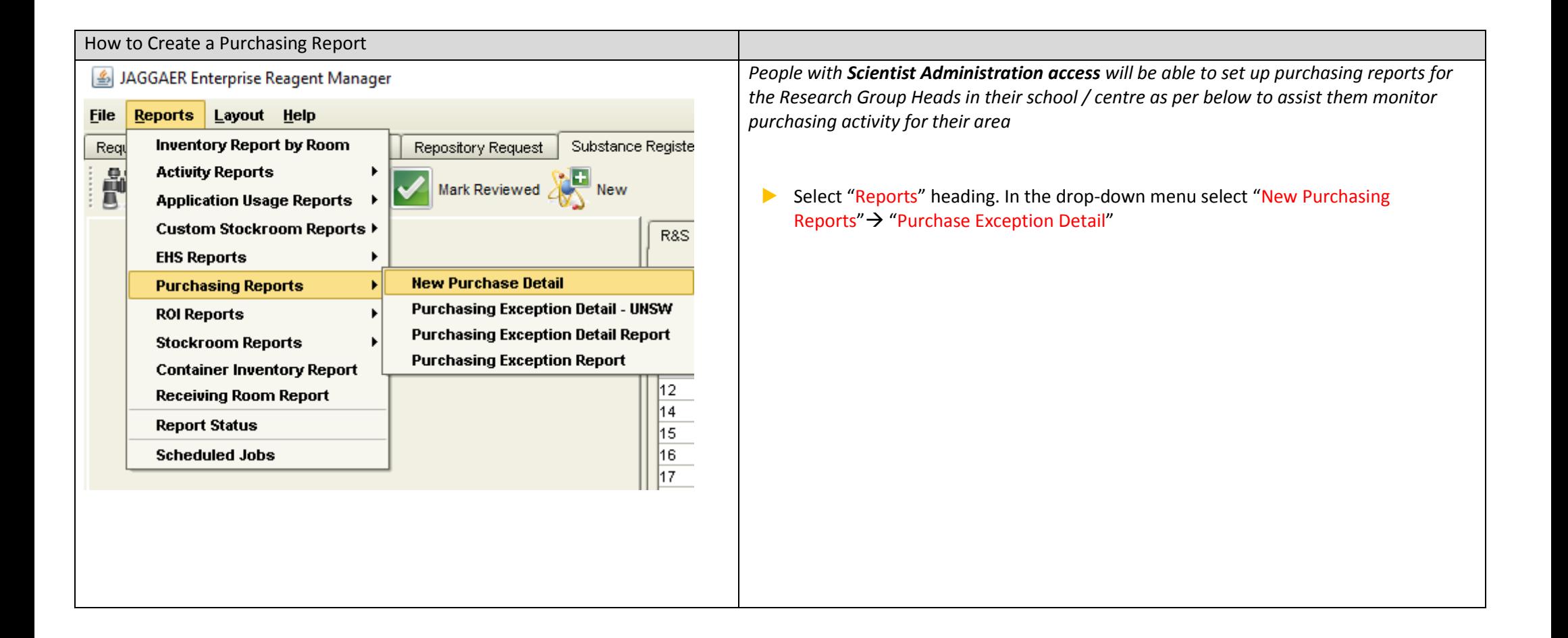

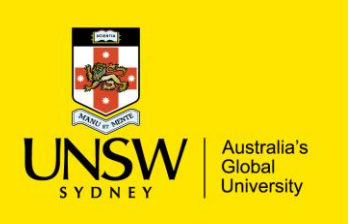

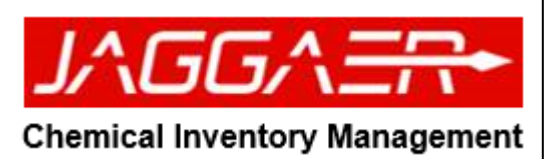

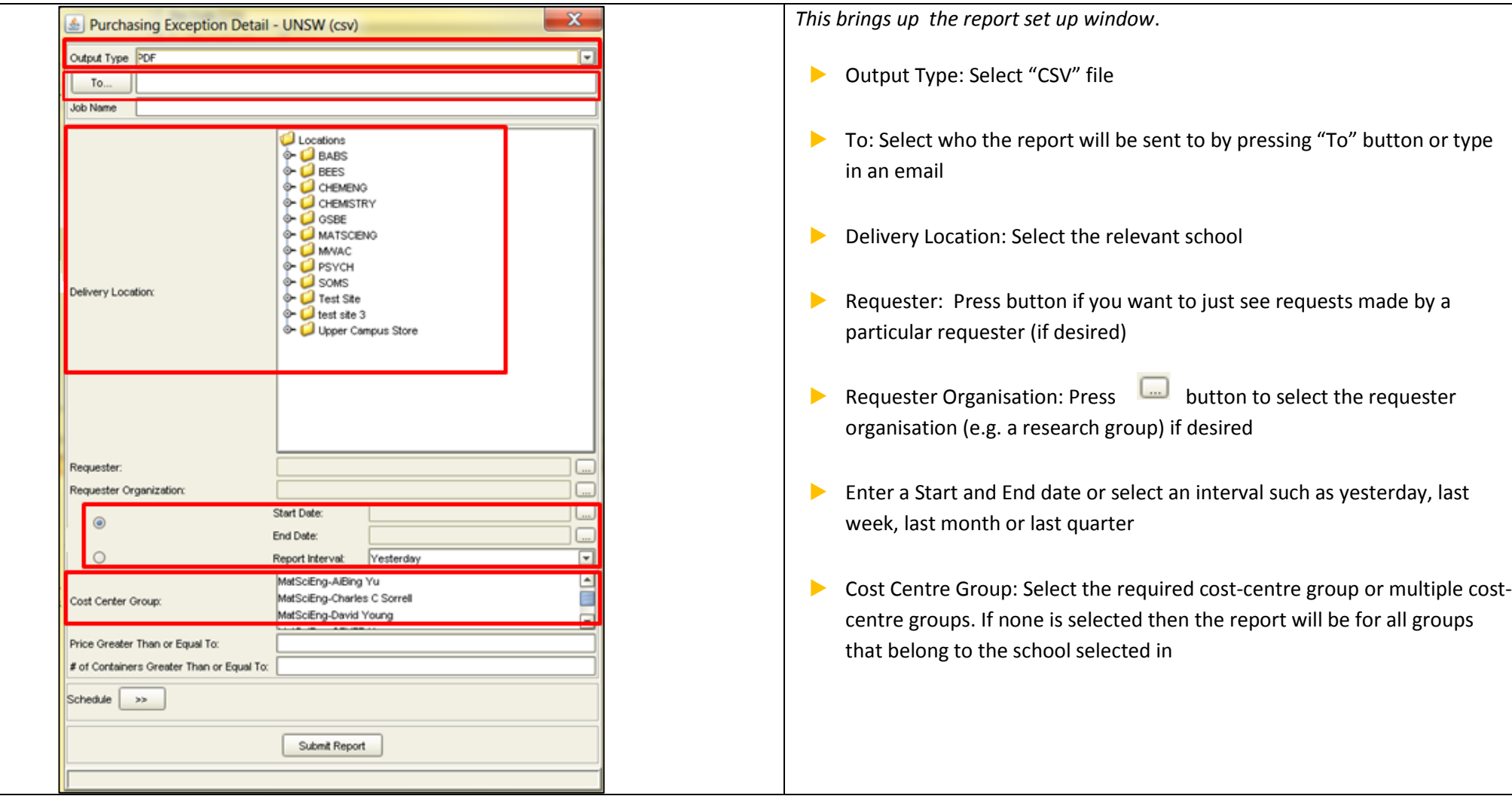

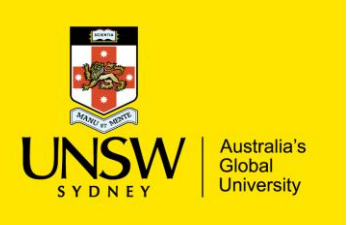

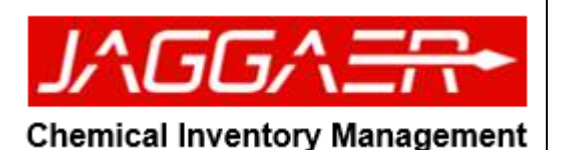

▶ Schedule: Click **button to reveal scheduling options**  $\epsilon$ Set the report up to run at the required frequency (daily at a  $\odot$ Run Now particular time for example)  $\circ$ Run On ▶ Press "Submit Report" to complete setting up the report. □ Sunday Monday □ Tuesday □ Wednesd...  $\circ$ □ Thursday □ Friday □ Saturday Run every 5 minutes stopping at 4 PM  $\Box$  $\circ$ The first  $\boxed{\mathbf{v}}$  Monday  $\boxed{\overline{\phantom{a}}\phantom{a}}$  of month  $\bigcirc$ The first Monday  $\boxed{\overline{\mathbf{v}}}$  of quarter Start Time 3:30 PM  $\overline{\phantom{0}}$ Linking Purchasing order with Requistions Process New Purchase Detail (csv) ▶ Using the New Purchase report generated from Jaggaer **Delivery Location: MATSCIENG** Operation module, populate information from NSS financial **Requester: All** system to the columns with the headers "PO number" and "PO Cost Center Group: MatSciEng-AiBing Yu **Requester Organization: All** line number" for the correct line item. *These 2 columns are*  **Reporting Period: All Dates** *highlighted below for illustration purposes* ▶ Once the PO numbers and PO line item numbers are entered for Report Generated by: Martina Lavin on 2014-Apr-15 Date Subm Requisition ID Requisition Line No **Po Number** PO Line No Requeste each requisition item **save** the CSV file.Mats-hi776-89666 8-Apr-14 710  $\mathbf{1}$  $22$ Lavin, Ma 8-Apr-14 710  $\overline{2}$ Mats-hj776-89666  $23$ Lavin, Ma 710 Mats-hj776-89666  $24$ 8-Apr-14  $\overline{\mathbf{3}}$ Lavin, Ma 8-Apr-14 710  $\overline{4}$ Mats-hj776-89666  $25$ Lavin, Ma Mats-hj776-89666  $\overline{26}$ 8-Apr-14 710 5 Lavin, Ma  $8 - Apr - 14$ 710 6 Mats-hj776-89666  $27$ Lavin, Ma  $8 -$ Apr $-14$ 710  $\overline{7}$ Mats-hi776-89666  $28$ Lavin, Ma

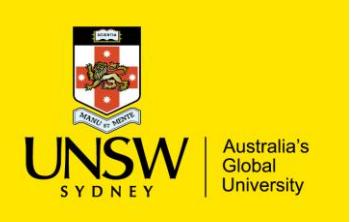

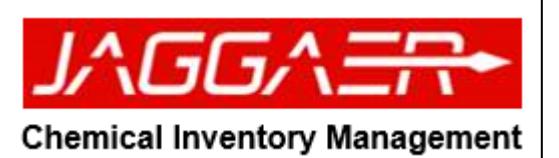

▶ Access on the PO uploader API weblink: [\(http://149.171.56.54:8080/UNSWHMDGRequisitionIntegration/f](http://149.171.56.54:8080/UNSWHMDGRequisitionIntegration/front/UNSWRequisition.jsp) [ront/UNSWRequisition.jsp\)](http://149.171.56.54:8080/UNSWHMDGRequisitionIntegration/front/UNSWRequisition.jsp)  $\triangleright$  Login in with your z number and normal network password ▶ Browse for the CSV file and then click on the "Click to Submit" Welcome to the PO Assignment HMDG web application button. Click to Submit Your HMDG CSV File: Click to Submit **Browse**